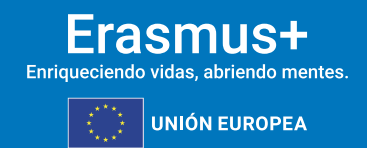

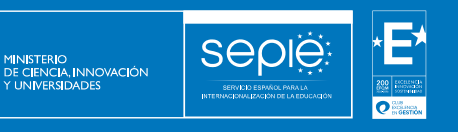

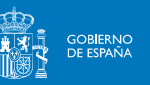

# **FORMULARIO COMENTADO ERASMUS+**

### **CONVOCATORIA 2024**

**ASOCIACIONES A PEQUEÑA ESCALA EN EL ÁMBITO DE LA FORMACIÓN PROFESIONAL KA210-VET**

**UNIDAD DE FORMACIÓN PROFESIONAL**

**Versión: 08/02/2024**

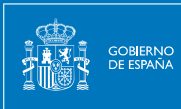

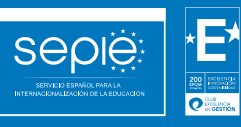

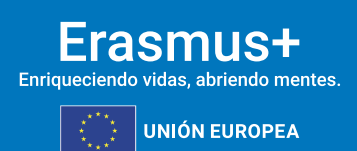

## **ÍNDICE**

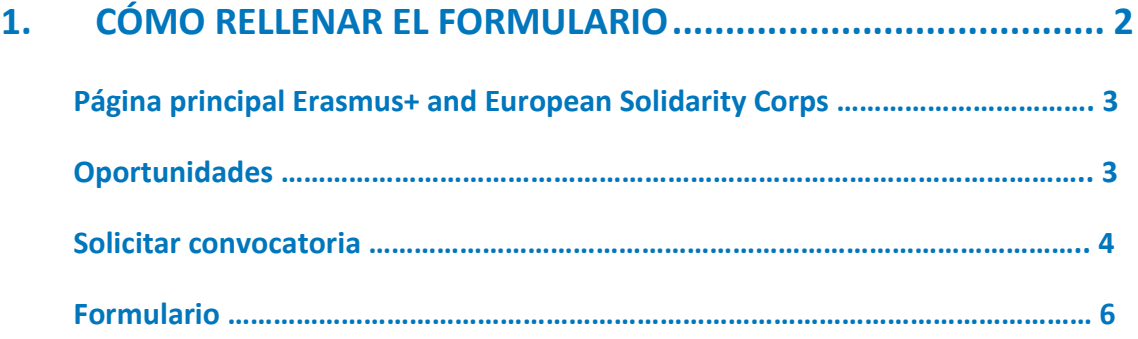

### <span id="page-2-0"></span>**1. CÓMO RELLENAR EL FORMULARIO**

El objeto de este documento es facilitar ayuda a las instituciones interesadas en la solicitud de un proyecto de Asociaciones a pequeña escala, Acción clave 2 (KA2) del programa Erasmus+.

En este documento encontrará una guía comentada que le ayudará en la cumplimentación del formulario web para la solicitud de su proyecto.

Si no se ha registrado anteriormente, deberá crear una [cuenta EU Login](https://webgate.ec.europa.eu/cas/eim/external/register.cgi) para tener acceso. Se recomienda utilizar siempre un correo electrónico institucional al que varias personas tengan acceso y conservar los datos para futuras acciones.

Las organizaciones solicitantes deben disponer de un identificador propio, el OID. Lo puede obtener en el [Sistema de registro de organizaciones \(ORS\)](https://webgate.ec.europa.eu/erasmus-esc/index/) > Organisations > Register my Organisation.

El representante legal debe disponer de firma electrónica con certificado de representación jurídica, reconocido por una entidad de certificación oficial como la FNMT para firmar la declaración responsable anexa al formulario de solicitud. Los centros educativos públicos no universitarios de Andalucía, Canarias y País Vasco podrán usar la firma electrónica con certificado de persona física junto con el nombramiento del representante legal.

El acceso a los formularios de convocatorias abiertas de acciones Erasmus+ de la convocatoria 2024 se encuentran disponibles en la pestaña *Opportunities* o *Oportunidades* de la página [Erasmus+ and European Solidarity Corps.](https://webgate.ec.europa.eu/erasmus-esc/index/)

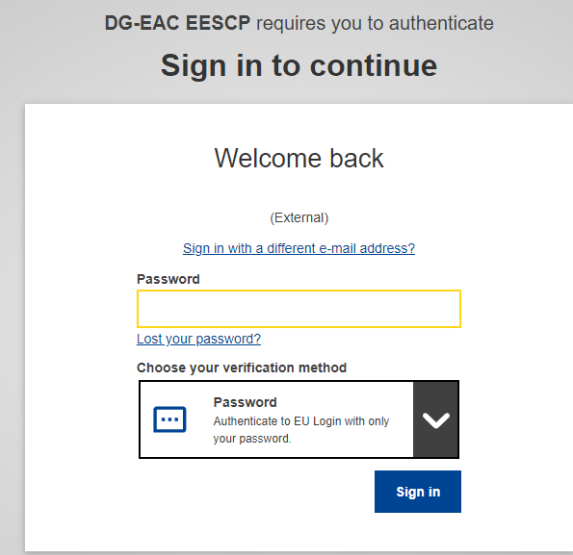

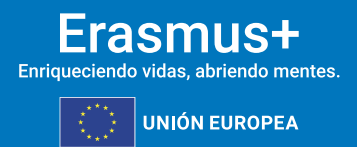

**GOBIERNO**<br>DE ESPAÑA

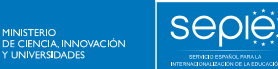

De igual modo, en la página web del SEPIE encontrará el enlace a la plataforma Erasmus+ and European Solidarity Corps desde la pestaña [Convocatoria.](http://www.sepie.es/convocatoria/index.html)

Dentro de la página Erasmus+ and European Solidarity Corps verá que en la parte superior derecha hay un menú desplegable que, en caso necesario, le permitirá cambiar el idioma del texto que muestra la aplicación, incluso una vez cumplimentado, tantas veces como desee.

Una vez haya accedido con su cuenta EU Login, se abrirá el espacio general. Si vuelve a aparecer en inglés, cambie de nuevo el idioma en la esquina superior derecha.

#### **Página principal Erasmus+ and European Solidarity Corps**

Acceda a la página principal Erasmus+ and European Solidarity Corps. Encontrará esta imagen de inicio.

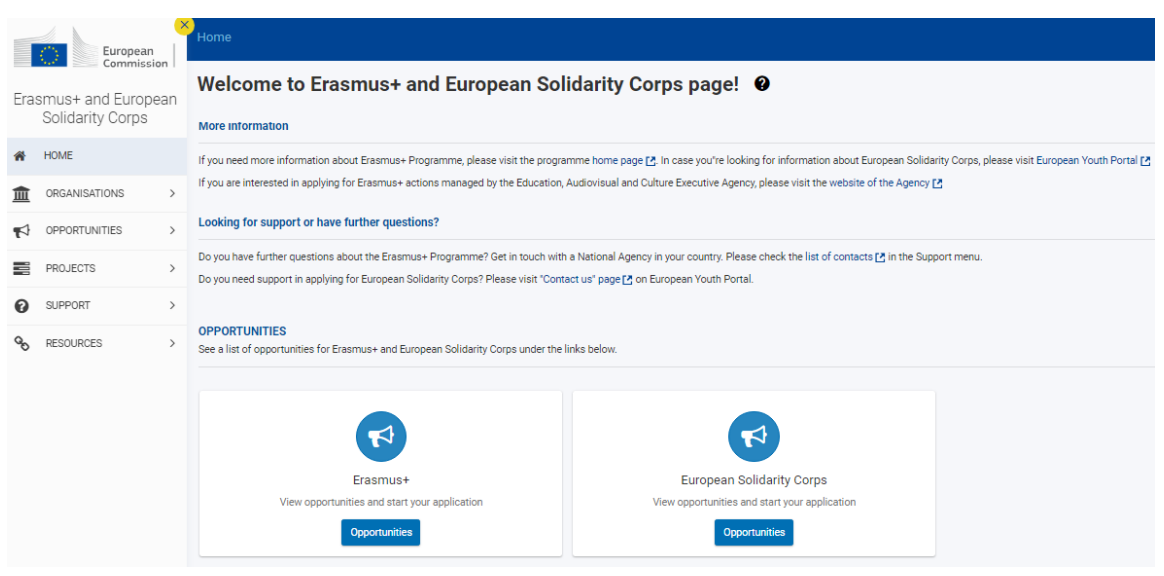

#### **Oportunidades**

Seleccione OPORTUNIDADES > Erasmus+ en el menú de la izquierda, o bien en el recuadro inferior.

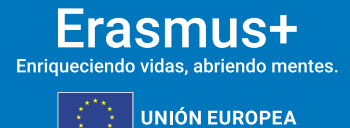

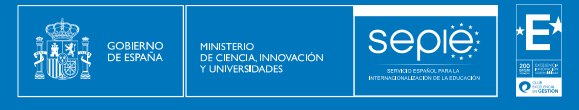

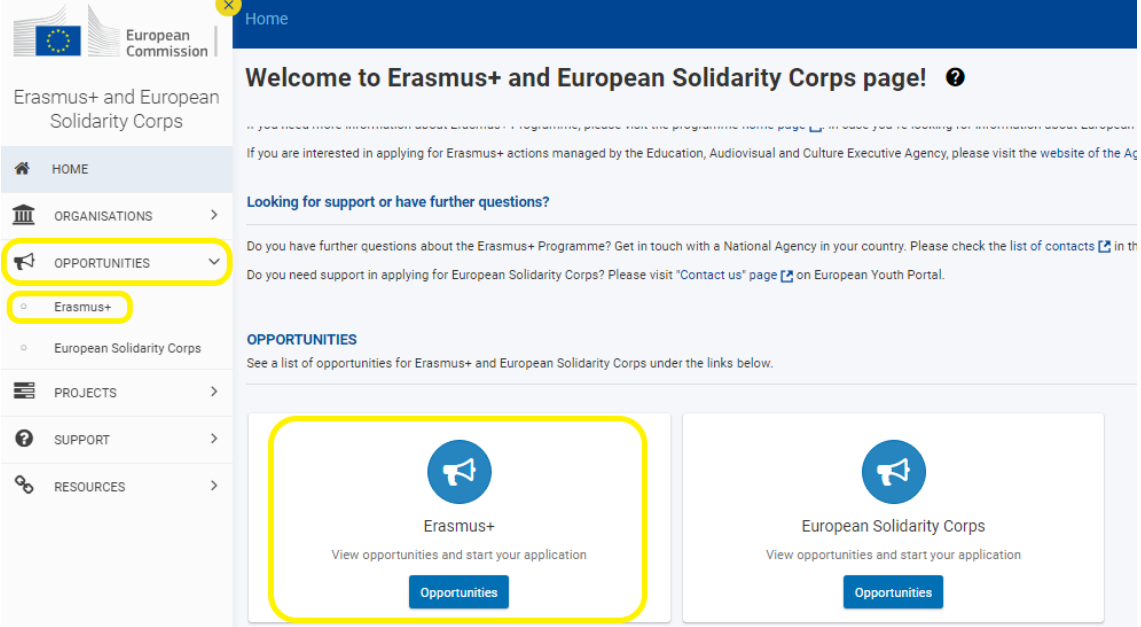

#### **Solicitar convocatoria**

El paso anterior le dará acceso a la siguiente pantalla, en la que deberá seleccionar el ámbito para el que desee cursar la solicitud, en este caso, Formación Profesional (VET). También puede filtrar por acciones clave.

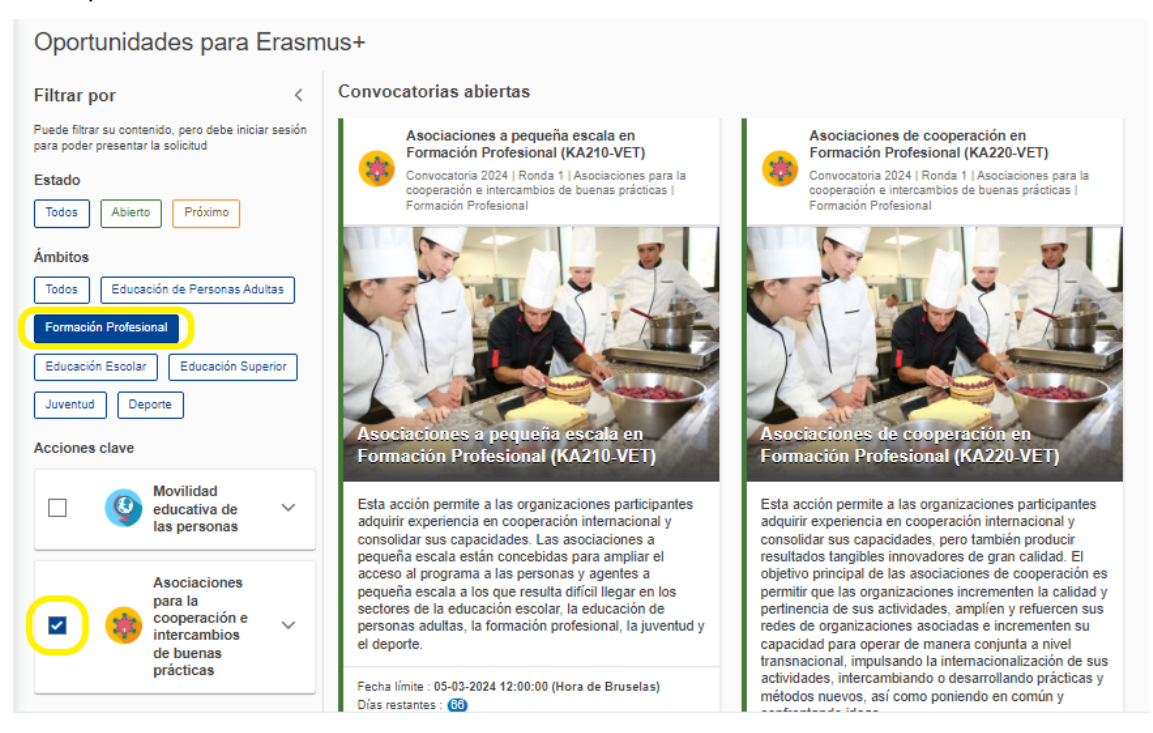

Aparecerán todas las convocatorias abiertas y deberá solicitar KA210-VET.

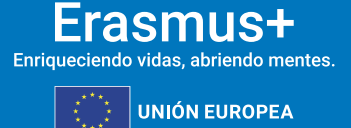

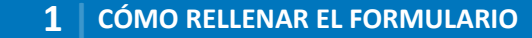

#### Oportunidades para Erasmus+

MINISTERIO<br>DE CIENCIA, INNOVACIÓN<br>Y LINIVERSIDADES

**AND**<br>**THAT** GOBIERNO<br>**THAT** DE ESPAÑA

sepie:

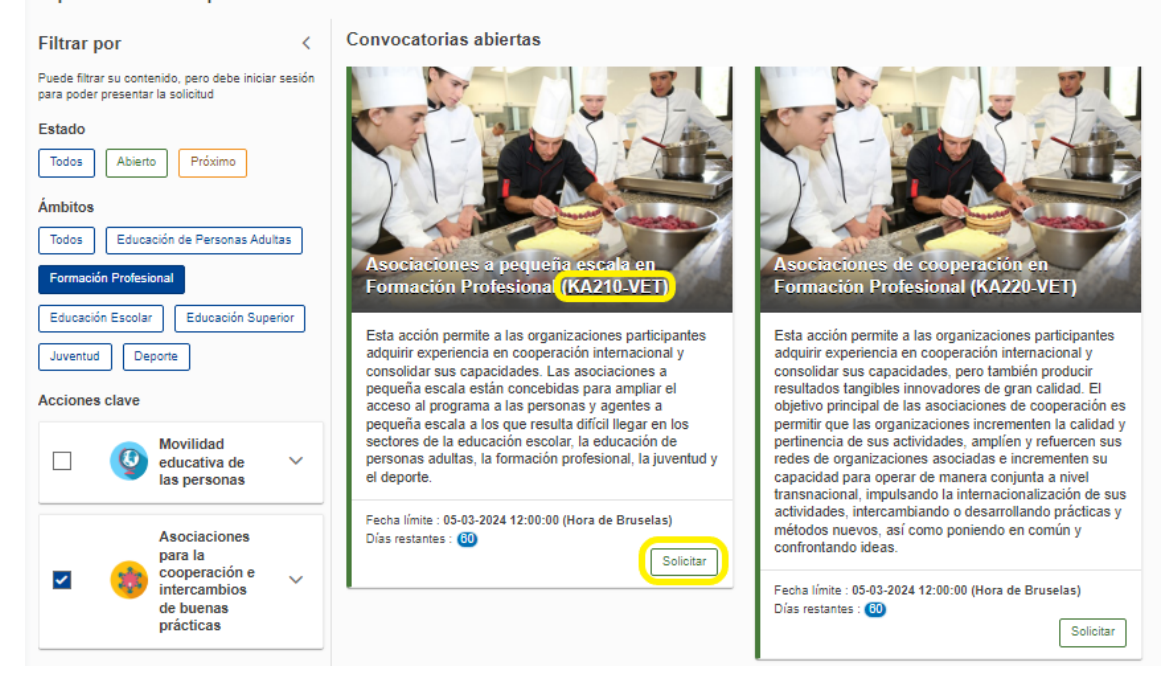

Finalmente llegará al formulario propio de KA210-VET, en cuyo lado izquierdo aparecerá el menú.

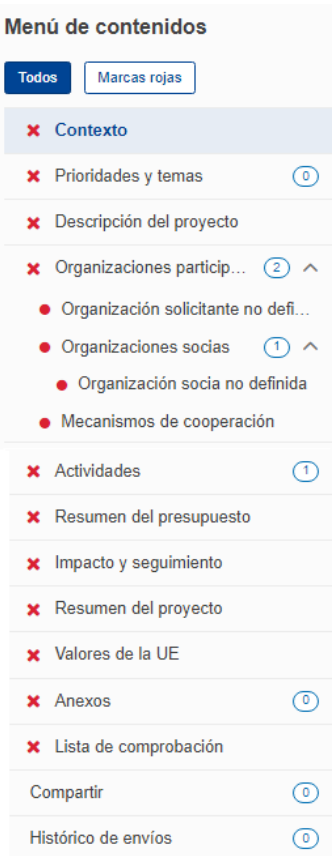

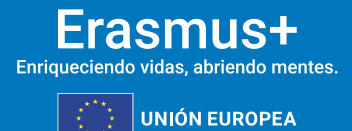

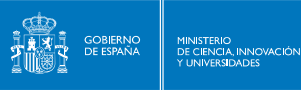

#### **Formulario**

Las aspas rojas indican que la sección del menú está incompleta o errónea; el formulario estará terminado y podrá ser confirmado cuando todas las secciones sean válidas. Los apartados inferiores del menú "Compartir" e "Histórico de envíos" no forman parte del propio formulario, sino que permiten dar permisos sobre el formulario a otras personas y ver los envíos realizados. Es importante tener prudencia al compartir los permisos, en especial a la hora de enviar los formularios.

Otras opciones aparecen en la pantalla.

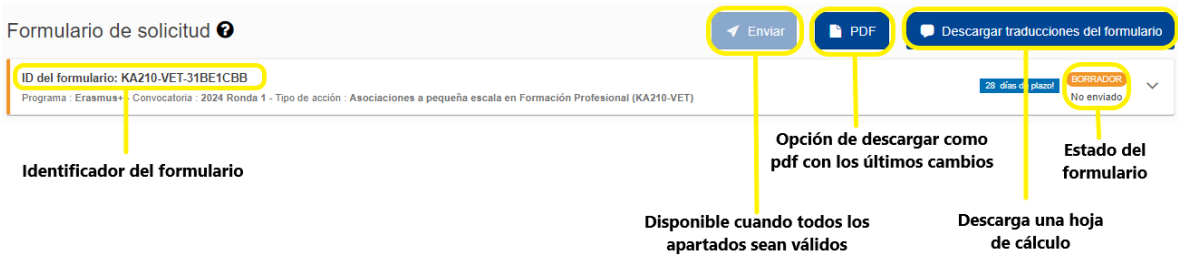

En este punto es posible empezar a rellenar el formulario. Para ello, debe pulsar en cada apartado correspondiente del menú.

Cuando todo esté correcto aparecerá el signo verde de confirmación en el apartado correspondiente.

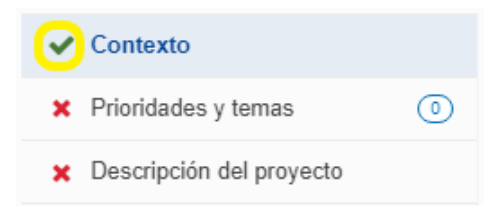

La pestaña "Prioridades y temas" le permitirá elegir las que estén más relacionadas con los objetivos del proyecto. Recuerde que debe seleccionar al menos una de las prioridades horizontales o una de las específicas para la Formación Profesional.

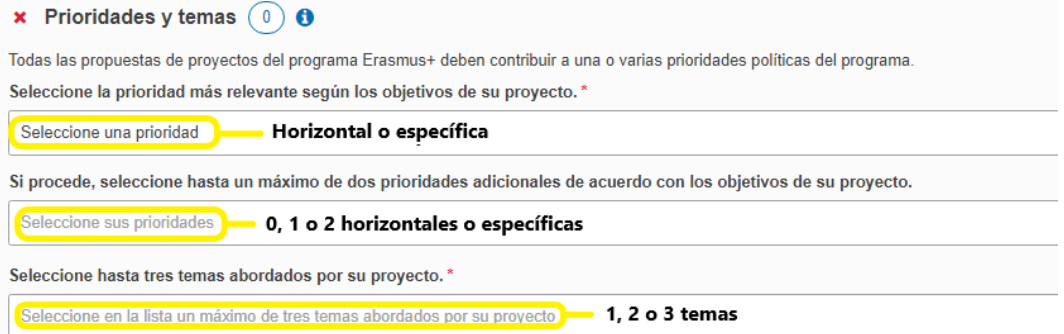

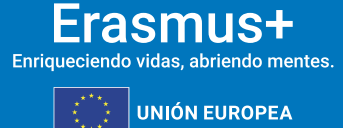

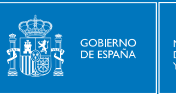

La descripción del proyecto es crucial para su éxito. La evaluación se basará en gran medida en estos puntos.

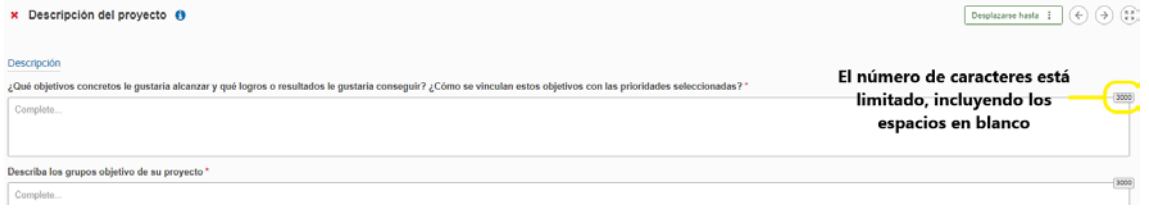

#### El siguiente apartado requiere la información de las organizaciones participantes.

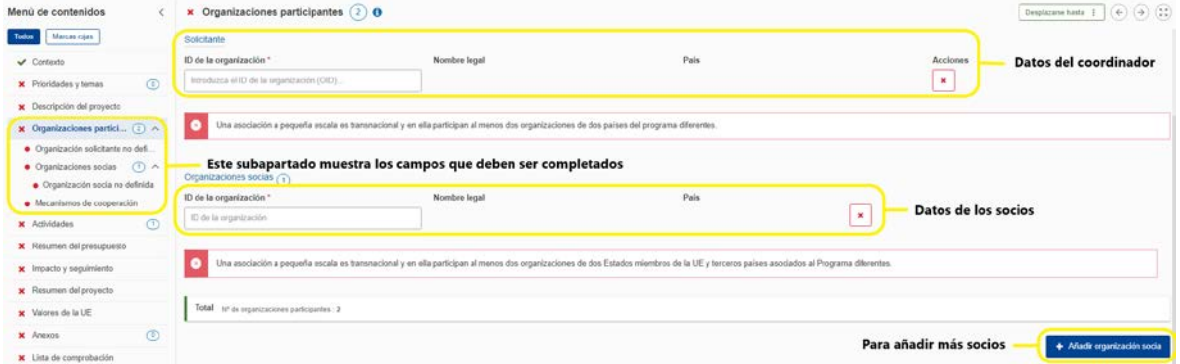

Cuando se haya incluido la organización solicitante, se desplegarán otras opciones relativas a ella. Deberá editarla para introducir los datos correspondientes.

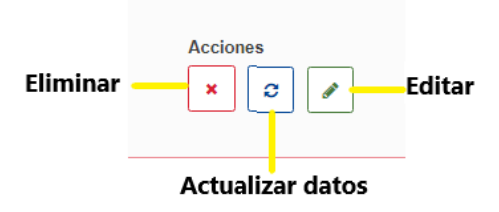

Tras pulsar en "editar", aparecerá una sección con los campos de cada organización.

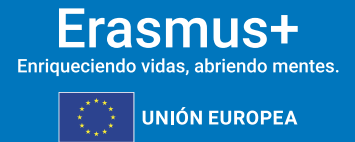

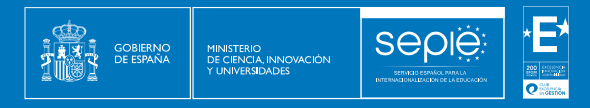

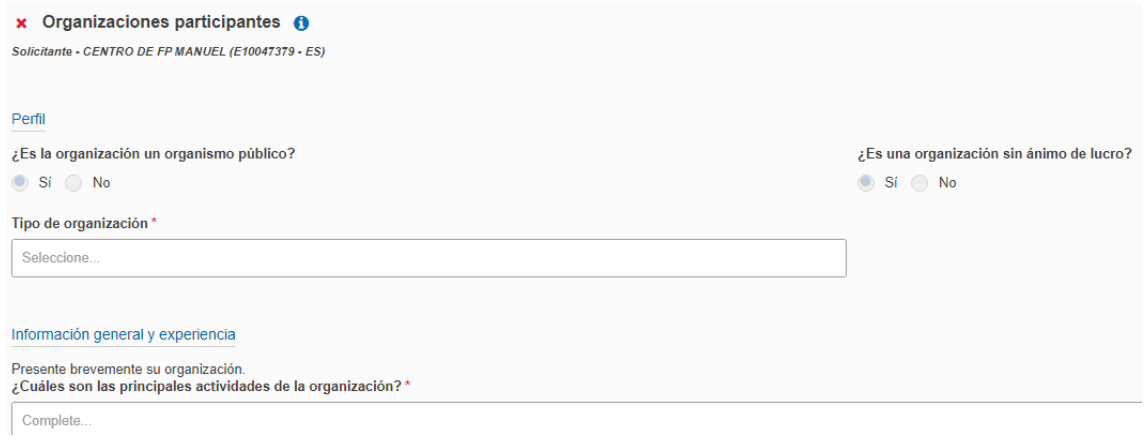

En el apartado "Tipo de organización" se elige el tipo de organización de un menú desplegable. De igual modo, posteriormente se podrá elegir, en algunos casos, el sector principal de actividad.

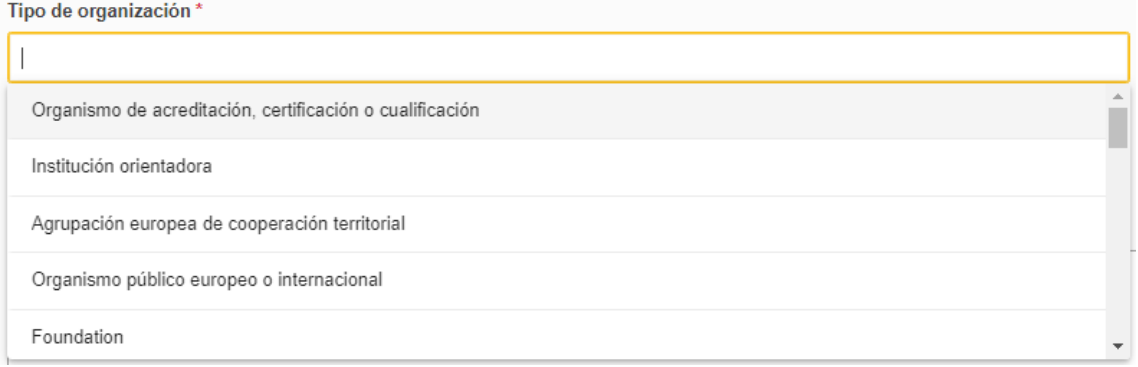

En "Información general y experiencia" aparecerá el historial en programas Erasmus de la organización en cuestión, como solicitante y como socio.

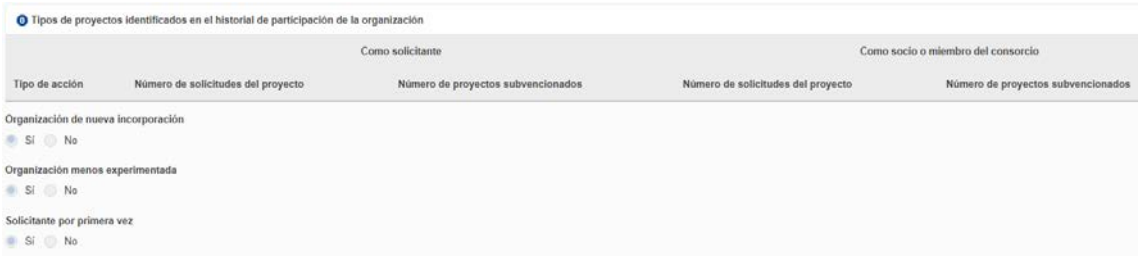

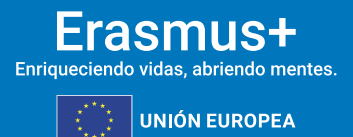

#### En el apartado "Personas relacionadas", se debe incluir, al menos, al representante legal y a una única persona de contacto principal.

sepie

SERVICIO ESPA<br>INTERNACIONALIZACIO

**GOBIERNO**<br>DE ESPAÑA

MINISTERIO<br>DE CIENCIA, INNOVACIÓN

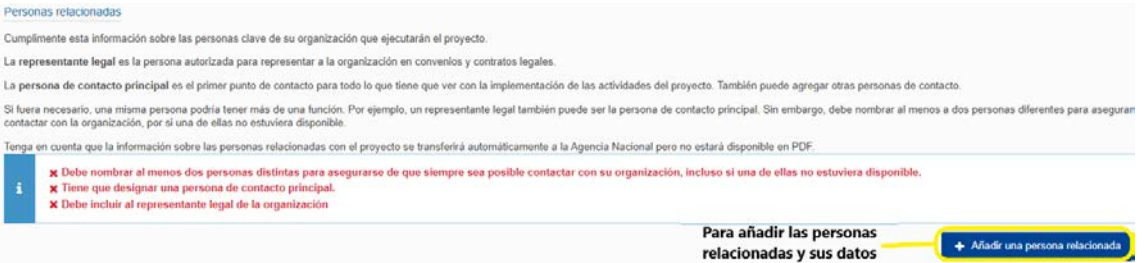

Al pulsar sobre el enlace para añadir una persona de contacto aparecerá un recuadro. Una vez dentro debe añadir un representante legal y una única persona de contacto. El correo electrónico de ambas personas debe ser diferente.

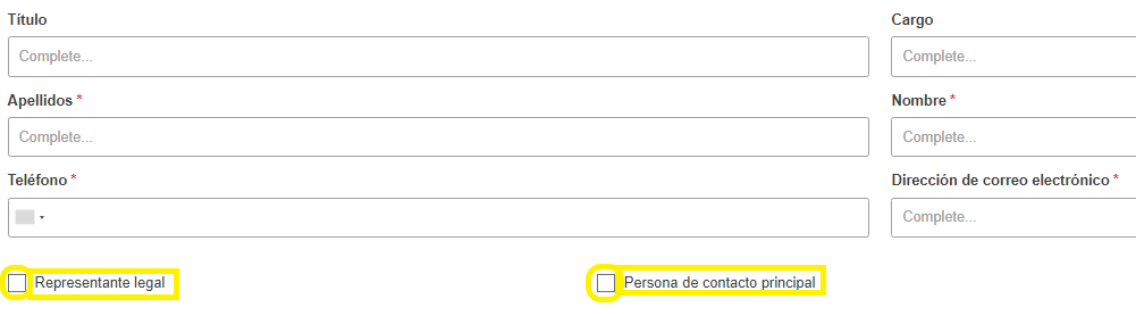

Deberá hacer lo mismo para las organizaciones socias.

Cuando todo esté correcto, aparecerán todas las marcas verdes.

A continuación, complete el apartado "Mecanismos de cooperación".

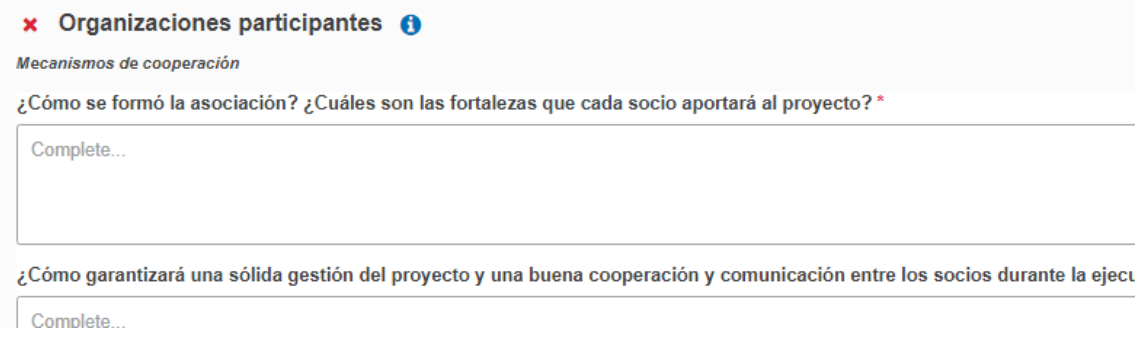

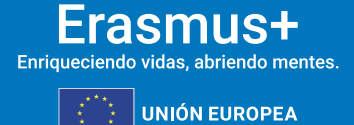

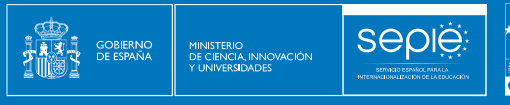

En el siguiente apartado, "Actividades", debe dejar reflejado el conjunto de actividades que se desarrollarán en el proyecto.

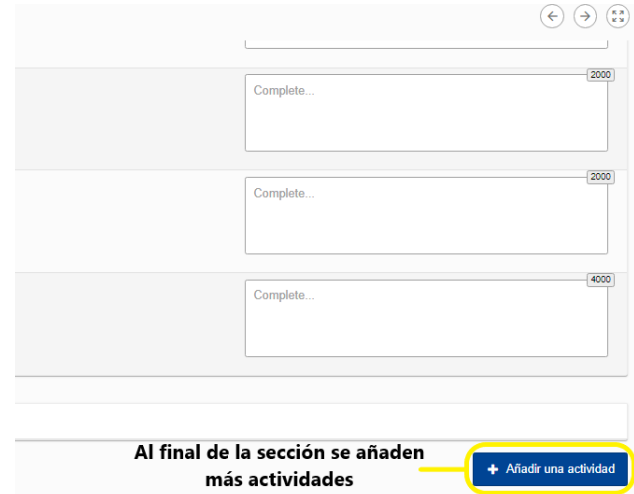

A continuación, se rellenan los datos de la actividad.

El siguiente apartado, "Resumen del presupuesto", contempla la suma de todas las actividades que, obligatoriamente, debe ser igual al total de la subvención. En caso contrario, saldrá un mensaje en rojo que indique el error, con la cantidad asignada hasta ese punto.

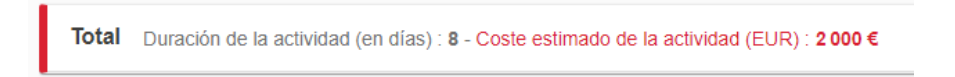

Cuando la suma sea correcta aparecerá el resumen confirmado.

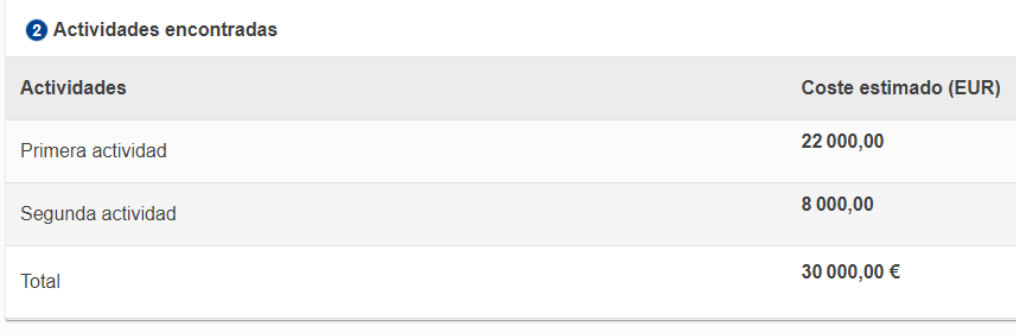

Importe a tanto alzado del proyecto (EUR) \* 30 000,00 €

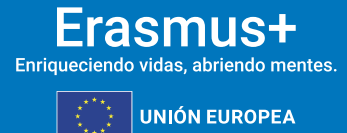

El apartado de "Impacto y seguimiento" es de singular importancia, ya que se refiere directamente a uno de los criterios de evaluación.

**Sepie** 

SERVICEO ES

**GOBIERNO**<br>DE ESPAÑA

MINISTERIO<br>DE CIENCIA, INNOVACIÓN

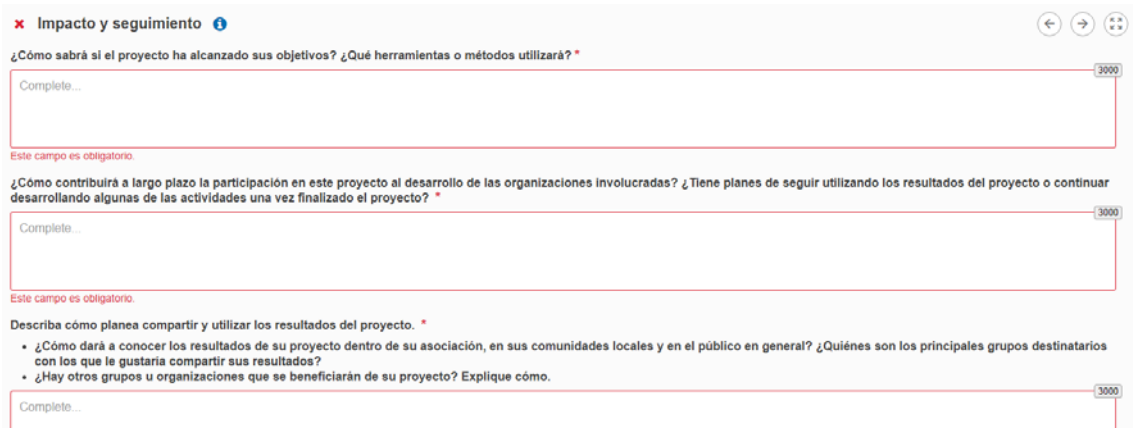

El resumen del proyecto debe ser significativo del contenido y de los objetivos del proyecto, pues será público, así como su versión en inglés. En caso de haber escogido el idioma inglés para el formulario, no será necesaria una segunda versión en inglés.

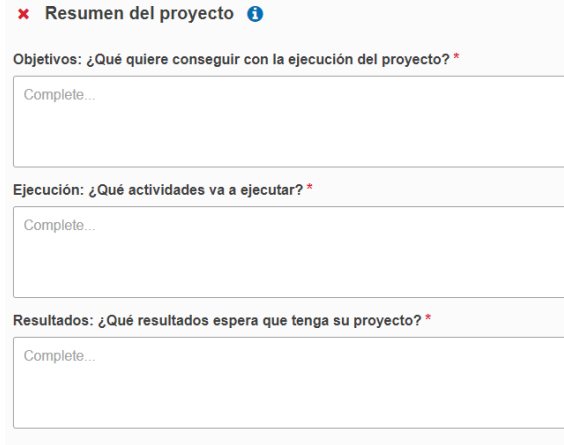

En el apartado "Valores de la UE" deberá adherirse a los valores de la UE mencionados en el artículo 2 del TUE y en el artículo 21 de la Carta de los Derechos Fundamentales de la UE.

√ Confirma que él mismo/ella misma, su organización y los cobeneficiarios (si procediera) se adhieren a los valores de la UE mencionados en el artículo 2 del TUE y en el artículo 21 de la Carta de los Derechos Fundamentales de la UE

Intiende y acepta que los Valores de la UE se usarán como criterios de evaluación de las actividades ejecutadas en el proyecto

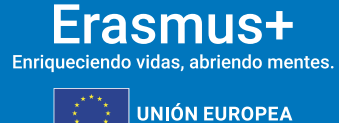

En los anexos, deberá incluir la declaración responsable firmada por el representante legal según las condiciones explicadas al inicio de este documento, así como los formularios de adhesión. Podrá, asimismo, incluir los archivos accesorios que considere relevantes para el proyecto.

**Sepie** 

**GOBIERNO**<br>DE ESPAÑA

MINISTERIO<br>DE CIENCIA, INNOVACIÓN

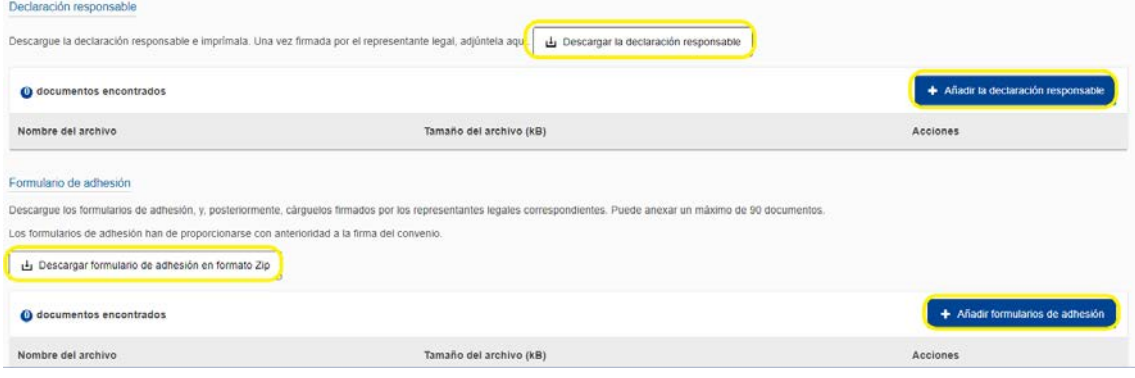

La "Lista de comprobación" es una herramienta que sirve de recordatorio para subsanar posibles errores o deficiencias en la solicitud.

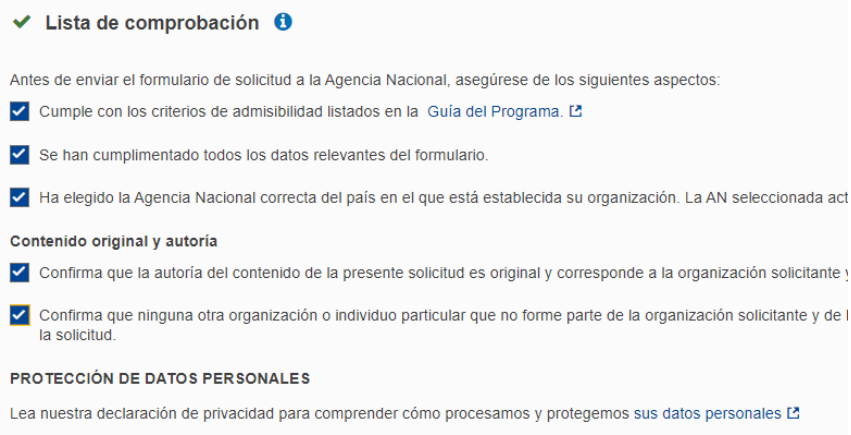

En la opción "Compartir", quien rellene la solicitud podrá hacer partícipes a otras personas del formulario. De este modo, los socios podrán estar al corriente de la solicitud del proyecto. No es conveniente dar permisos de escritura y menos de envío a demasiadas personas, en especial si no forman parte de la asociación.

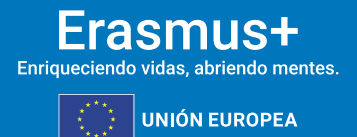

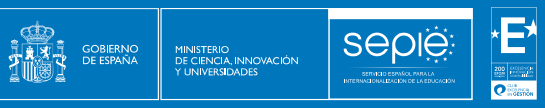

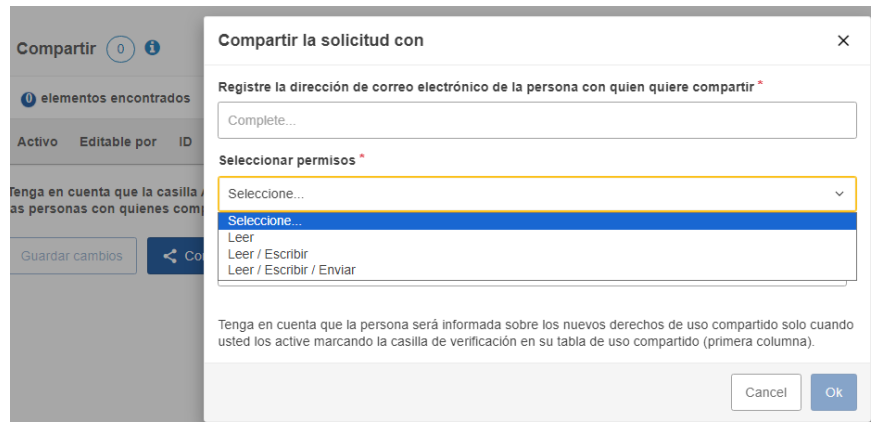

Una vez que todos los apartados estén marcados en verde, podrá enviar la solicitud. En la pestaña "estado" ya no aparecerá *borrador*, sino *enviado*. En el caso de que detectara algún error o decidiera enmendar algún aspecto de la solicitud, podrá volver a enviarla tantas veces como sea necesario dentro del plazo establecido.

La solicitud enviada más reciente será aquella tenida en consideración. Esto quedará reflejado en el último apartado: "Histórico de envíos".

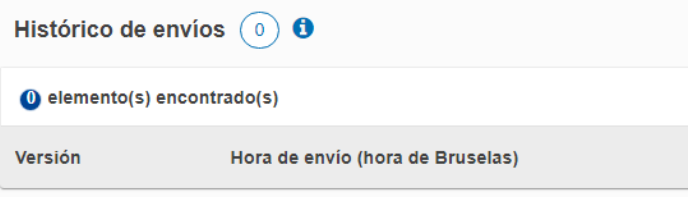

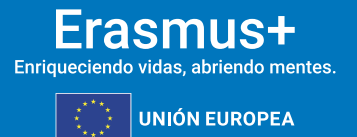

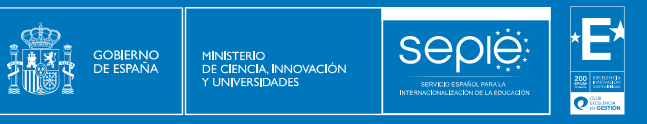

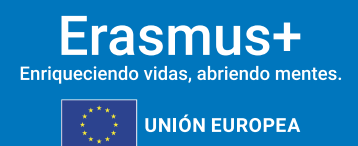

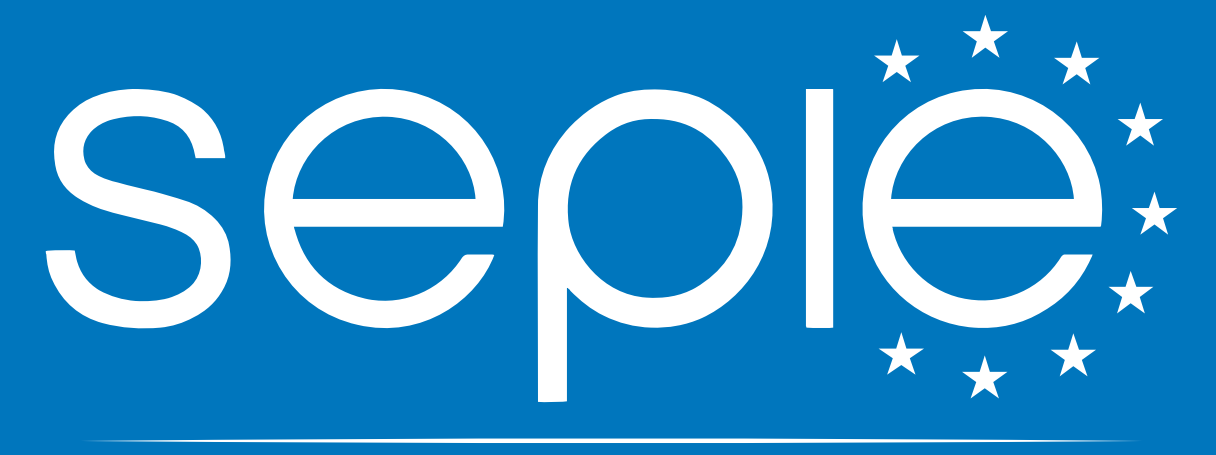

### SERVICIO ESPAÑOL PARA LA INTERNACIONALIZACIÓN DE LA EDUCACIÓN

**[www.sepie.es](http://www.sepie.es/) | [sepie@sepie.es](mailto:sepie@sepie.es)**

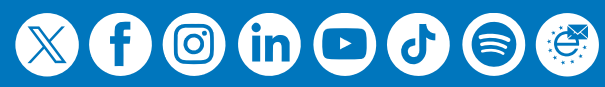